# Charakterfrage – Schrift und Typografie

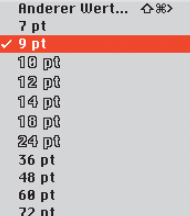

1 *Als Vorgabe werden die definierten Schriftgrößen aus dem XPress-Menü verwendet.* §\$%*Outline gestellte Schriften sind in dieser Größe als Bitmap-Schrift vorhanden. Es genügt natürlich ein Schriftgrad eines Bitmap-Schriftschnittes, alles andere ist Luxus auf kleinen Festplatten. Und zusätzlich wird die Anzahl gleichzeitig geöffneter Dateien minimiert.*

*Gute Typografie muss nicht zwangsläufig in Mehrarbeit ausufern. Korrekte Einstellungen und das «Gewusst-wie» im Umgang mit Buchstaben und Absätzen erlauben Zeit sparende und rationelle Produktionen mit XPress.*

## Zeichen- & Stilattribute

**Schriftgröße über Tastatur verändern.** Sind Sie ein richtiger XPress-Profi? Dann sind die Tastenkürzel zum Vergrößern und Verkleinern der Schriftgröße für Sie vermutlich ein alter Hut. In der Maßpalette werden die über die Tastatur modifizierten Werte angezeigt. Haben Sie aber auch gewusst, dass ausgewählte Buchstaben unterschiedlicher Größe parallel stufenweise skaliert werden können?

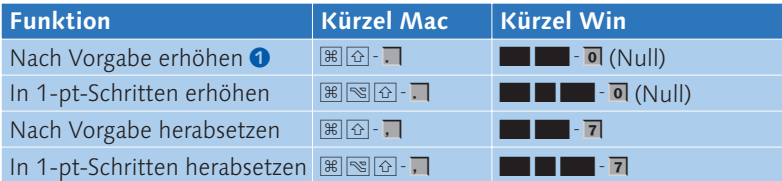

Um eine Schrift zu vergrößern, nähere ich mich dem Ziel mit großen Sprüngen:  $\oint \mathbb{B} \times \mathbb{B}$  bzw.  $\mathbb{B}$  **beides by Cooler** (Null), fürs Feintuning zusätzlich  $noch \not\subseteq \mathbb{S}$  bzw.  $\blacksquare$ 

**Genauigkeit ist gefragt.** Da in der PostScript-Umgebung Schriften ausgehend von einer 1-Punkt-Schriftgröße skaliert werden – und deshalb bei großen Schriftgraden nicht immer exakt aussehen –, erlaubt XPress die Eingabe von drei Stellen nach dem Komma, die auch tatsächlich berechnet werden! Sinnvoll sind solche Zwischengrößen vor allem dann, wenn eine Satzarbeit an bestehende Gestaltungsmuster angepasst werden muss oder unterschiedliche Schriften gemischt werden. So ist es denn auch kein Pappenstiel, mehrere Schriften mit nominell identischer Schriftgröße in einer Zeile auf die identische Versalhöhe zu bringen – unter Umständen muss für jede Schrift eine andere Schriftgröße definiert werden; die Ermittlung der exakten Versalhöhen ist mit XPress-Bordmitteln nicht möglich.

**Schrift verzerren oder Titel einpassen.** Textrahmen können bei gedrückter  $\mathbb{B}/\blacksquare$  Taste mitsamt Inhalt skaliert werden. Halten Sie zusätzlich WM/III gedrückt, werden die ursprünglichen Proportionen des ganzen Objekts beibehalten. Ich nutze diese Funktion oft, um etwa eine Headline an die vorgegebene Satzbreite anzupassen.

Ein Schriftschnitt kann am Bildschirm mit dieser Arbeitsweise verzerrt werden. Zum Glück gibt es Grenzen: Die Mini-Maxi-Werte für horizontale Schriftbreiten-Veränderung liegen nämlich bei 25% bzw. 400%. Tja, vielleicht verhindert eben diese Limitierung die gröbsten Verletzungen der typografischen Grundregel, wonach Schriften eigentlich nicht verzerrt werden dürfen...<sup>2</sup>

**Schriftstil.** In XPress stehen mehr als ein Dutzend verschiedener Stilattribute zur Verfügung, die untereinander frei kombiniert werden können. Aber auch hier gilt die Regel: Lieber einfach, dafür aber mit Stil! Die Angaben für Kapitälchen, Hoch- und Tiefstellung sowie für die Indexziffer finden Sie bei den typografischen Vorgaben (Bearbeiten→Vorgaben→Vorgaben—Dokument, Bereich Zeichen).

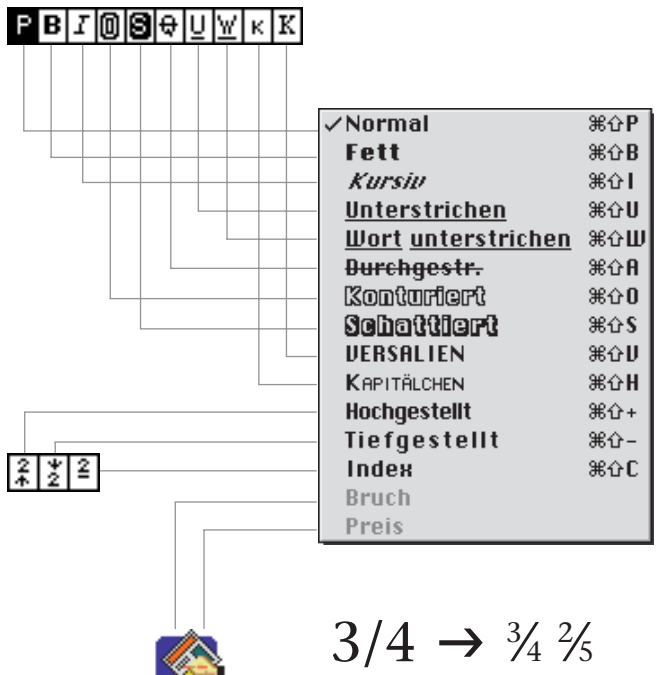

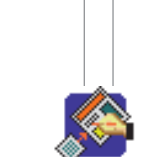

**Tupe Tricks** 

*Solche Brüche werden mit der XTension «TypeTricks» erzeugt.*

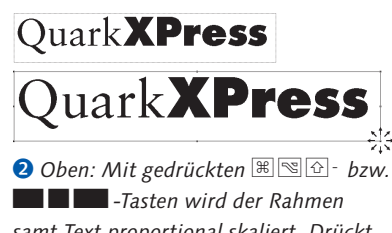

*samt Text proportional skaliert. Drückt man nur*  $\mathbb{B}/\blacksquare$ , geht's der Schrift an *den Kragen (unten).*

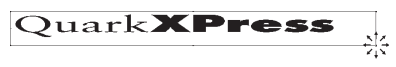

## **Zusatzinformationen zu Zeichenattributen**

## Fett

Wenn der PostScript-Font im Zugriff ist, wird er von XPress bei der Ausgabe verwendet. Achtung: QuickDraw (Mac) und CGI (Windows) vermögen Schriften am Bildschirm zwar «fett» darzustellen (z. B. ZapfDingbats), manche Lowend-Drucker sogar sie auszudrucken, der PostScript-Printer kann diese aber nicht ausgeben!

## *Kursiv*

Wenn vorhanden, verwendet XPress den PostScript-Font. Ist keine Outline-Definition auffindbar, wird die Schrift (zu 99%) elektronisch schräggestellt!

## Unterstrichen

Dieses Relikt aus der Schreibmaschinenzeit sorgt für viel Unsauberkeit, denn ohne XTension («TypeTricks» oder «TypoPlus») kann weder die Farbe noch die Stärke und auch nicht der Abstand zur Schriftlinie verändert werden.

### Konturiert

Nein, es gibt leider keine Möglichkeit, die Stärke der Kontur zu beeinflussen! Wegen der Limitierungen der QuickDraw-Sprache sieht konturierte Schrift am Bildschirm zudem oft anders aus als in der PostScript-Ausgabe. Aber es gibt seit XPress 4 den Befehl «Text in Rahmen» umzuwandeln. Für die entstehenden Formen kann man dann einen Randstil mit gewünschter Stärke definieren.

### Schattiert

Ein weiteres Problemkind. Da der Schatten nicht die allgemeine Rasterweite aus dem Fenster «Papierformat» übernimmt (sondern immer mit 85 lpi ausgegeben wird), ist dieser Stil für den professionellen Einsatz nicht geeignet.

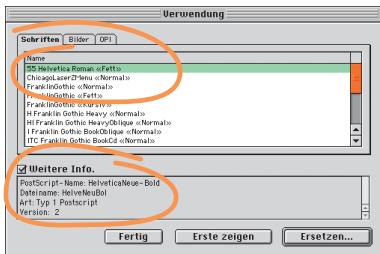

### **Informationen ausdrucken bitte**

Die Schriftverwendung (in XPress 3 Schrift & Stil) zeigt seit Version 4 wesentlich mehr Informationen an: ob die Schrift Typ-1 oder True-Type ist, welcher Druckerfont zu welchem Schnitt gehört usw. Leider kann XPress 5 diese Liste immer noch nicht ausdrucken.

**Warum Fett nicht fett sein muss.** In einer PostScript-Umgebung mit «Adobe Type Manager» (ATM) und Typ-1-Schriften geschieht Folgendes, sobald Sie den Stil Fett aufrufen:

- 1. Da für die Schriftdarstellung der Adobe Type Manager zuständig ist, wird der Aufruf für eine Schrift an dieses Modul geleitet.
- 2. Ausgehend von der Bitmap-Schrift (und so genannten «Familien-Einträgen» darin), sucht der Type Manager nach der Outline-Schrift. Wird sie im Ordner der Bitmap-Schrift (wenn «Suitcase» o. Ä. installiert ist) oder im Ordner «Zeichensätze» bzw. «Systemerweiterungen» (im Systemordner) gefunden, generiert der ATM die Darstellung für den Bildschirm.
- 3. Wird die Originalschrift vom ATM nicht gefunden, dann kommt wieder das System zum Zug. Da es in den Bildschirmbeschreibungssprachen (QuickDraw/CGI) – im Gegensatz zur PostScript-Sprache – Befehle zum «Fettstellen» gibt, wird dieser Font am Bildschirm kurzerhand «fett» dargestellt. Sie können das sehr einfach mit Schriften wie z.B. Zapf Dingbats oder Symbol nachvollziehen.
- 4. Bei der Ausgabe überprüft der Rechner, ob die gesuchte Schrift eventuell auf dem Ausgabegerät vorhanden ist (im Raster Image Processor, RIP). Ist sie im RIP geladen, gibt es keine Ausgabeprobleme; fehlt die Schrift, dann wird Sie einfach im Normalschnitt ausgegeben. Von wegen WYSIWYG! Schriften, die als Kursivschnitt nicht vorhanden sind, können von vielen RIPs elektronisch schräg gestellt werden.

Dieses Thema führt zu einer großen Verunsicherung bei vielen Anwendern. Schade, dass Quark nicht die Lösung von FreeHand oder Illustrator übernimmt: Dort können Schriftstile nur dann angewendet werden, wenn der PostScript-Font auch wirklich vorhanden ist. Ich wünsche mir, dass Quark diese Schriftstil-Politik endlich überarbeitet und uns vielleicht sogar ein Tool zur Verfügung stellt, mit dem wir selber definieren können, auf welchen Schriftschnitt mit «Fett» oder «Kursiv» gesprungen werden soll.

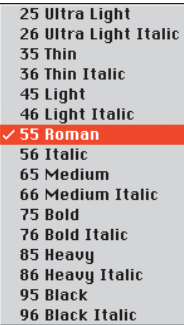

**55 wird 75.** Was macht XPress, wenn Sie mit der Schrift Helvetica (Roman 55) schreiben und dann in der Maßpalette den Stil «Fett» wählen? Nein, das Betriebssystem (und damit XPress) wechselt nicht auf die nächste Hierarchiestufe (Medium 65), sondern überspringt diese Stufe und wählt automatisch den übernächsten Schnitt (Bold 75). 0

)**Stile Cross-Plattform.** Auf der Buch-CD finden Sie eine PDF-Datei mit der Aufschlüsselung der Schriften und ihrer 4 Grundstile für Mac und Windows. Wechselt eine Datei die Plattform, müssen sich die Macianer entsprechend dieser Tabelle angewöhnen, mit Fett und Italic zu arbeiten. Die Windows-Setzer wiederum können bspw. nicht per Menü die Helvetica 75 ansteuern, sie müssen die «55» fett stellen.

**Checkboxen.** Sie kennen das Problem. Noch schnell einen Anmeldetalon mit einer kleinen Checkbox – doch, wo finde ich denn bloß diese kleinen □-Checkboxen? Vorschläge:

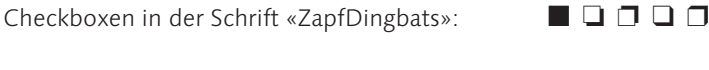

ZapfDingbats mit dem Stil «Konturiert»:  $\blacksquare \rightarrow \square$ 

Checkboxen in der Schrift «UnivNewsCommPi»: -⊠□☑○□

Die Lösungen mit der «konturierten» ZapfDingbats oder der Schrift «Univ NewsCommPi» haben beide den Nachteil, dass die Umrandungsstärke nicht verändert werden kann (außer über die Schriftgröße). In solchen Situationen verwende ich auch oft «verankerte Boxen», denen mit Randstil... die gewünschte Linienstärke zugewiesen werden kann. Wenn kein Bildinhalt gewünscht wird, stellen Sie unter Objekt→Inhalt→Kein(e,r) ein. Erstellen Sie die Checkbox Ihrer Wahl und kopieren Sie diese via Zwischenablage in den Textstrom.

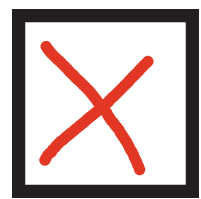

Kopieren Sie die Checkbox mit dem Objekt-Kopier-Befehl  $\oint \mathbb{R} \cdot \mathbf{c}$  bzw. **a buddenling** – unabhängig vom ausgewählten Werkzeug. Danach stellen Sie den Textcursor ( $\mathbb{R}^n$ -Werkzeug) in den Textstrom und fügen die Zwischenablage wieder ein. Voilà!

Beachten Sie die beiden Symbole ganz links in der Maßpalette. Hier kann bestimmt werden, ob die verankerte Box ihre Oberkante an der Oberlänge der ersten Textzeile ausrichtet oder mit der Unterkante auf der ers-

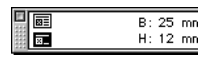

ten Schriftlinie steht. Wichtig ist zudem, dass Sie einen definierten Zeilenabstand (nicht «auto») einstellen.

■■ Achten Sie auf korrekten Textabstand Objekt→Umfluss... und auf korrekten Zeilenabstand.

- $\boxtimes$   $\boxtimes$  bitte hier ankreuzen... **BILDSCHIRMDARSTELLUNG**
- $\Box$   $\Box$  bitte hier ankreuzen ... AUSGABE

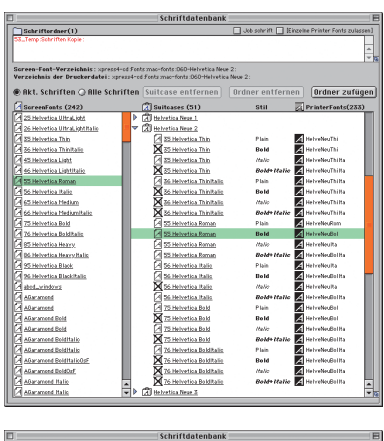

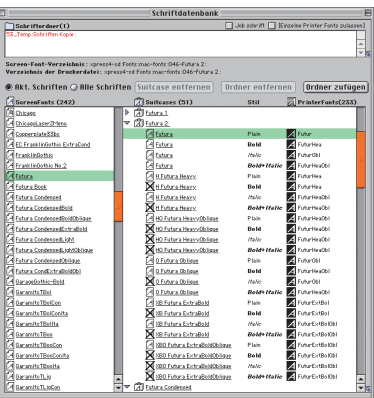

1 *Im Schriftdatenbank-Fenster von FlightCheck kann man sehr gut nachschauen, wie die «Familienpolitik» in den Bitmap-Fonts vom Hersteller durchgeführt wird. So lässt sich die Helvetica 35 oder 75 nicht ungestraft «fett stellen», wohl aber die Helvetica 55. Hat man am* §\$%*den Schriftschnitt 76 gewählt, sind* Fett *oder* Kursiv *tabu – erkennbar am durchgestrichenen A. Unter* §\$%*kann man diesen Schnitt nicht direkt auswählen. Bei der Futura-Familie ist zu beachten, dass es auch eine Variante gibt, in der das Fettstellen der Futura Heavy erlaubt ist – in der Druckausgabe wird dann auf die Futura Extra-Bold gesprungen.*

# **Expedial Sept Dingbats- und<br>Mac OS Symbol-Direkteingabe**

ZapfDingbats und Symbol sind die einzigen Schriften, die Sie während des Schreibens über die Tastatur aufrufen können. Mit dem Kürzel 图@- 2 können Sie ein ZapfDingbats-Zeichen einfügen (funktioniert auch über PopChar); mit  $\mathbb{B}$   $\Omega$  -  $\Omega$ springen Sie für ein Zeichen in die Schrift Symbol. Markierte Textstellen können ebenfalls mit diesem Kürzel umgewandelt werden.

345 67**Symbol-Direkteingabe** Nur die Schrift Symbol können Sie während des Schreibens über die Tastatur aufrufen. Mit dem Kürzel **bei beiman** Rönnen Sie ein Symbol-Zeichen einfügen. Markierte Textstellen können leider nicht mit diesem Kürzel umgewandelt werden.

## **Wie groß ist das flexible Leerzeichen?**

Ausgehend von einem halben Geviert (100%), können Sie das flexible Leerzeichen frei definieren.

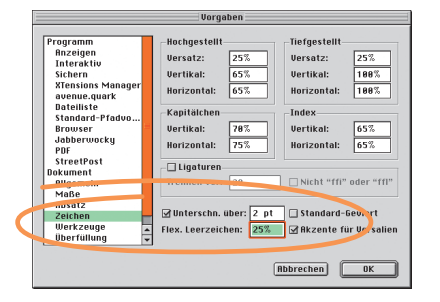

 $200\% \rightarrow$  Geviert

- 100%  $\rightarrow$  Halbgeviert
- 50%  $\rightarrow$  Viertelgeviert
- $25\% \rightarrow$  Achtelgeviert

**Nicht-druckende Zeichen.** In XPress kann eine ganze Reihe von Satzbefehlen über Tastenkürzel aufgerufen werden. Unter anderem sind das:

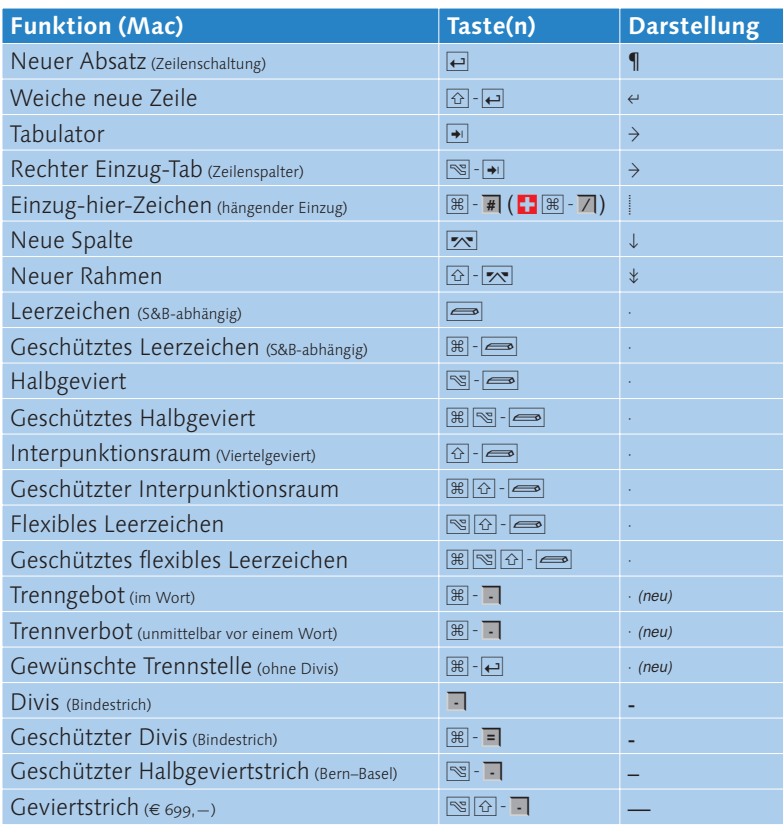

Die Windows-Pendants sind ähnlich ( $\blacksquare$  statt  $\mathbb B$ ,  $\blacksquare$  statt  $\mathbb S$ ); eine vollständige Liste finden Sie weiter hinten im Buch.

**Geschützte Räume.** Sie verhindern den Zeilen- oder den Spaltenumbruch. Ein gutes Beispiel dafür sind Hausnummern, die nicht vom Straßennamen abgetrennt werden sollen, oder Zahlen mit Maßeinheiten, die immer zusammengeschrieben werden sollten. (1800'Grant'Street., 123'km, 2'Liter, <sup>533</sup>'232…)

**Divis, Binde- und Gedankenstrich.** Am Mac enthalten die Schriften normalerweise vier Striche: Divis (-), Halbgeviert- (–), Geviert- (—) und Unterstrich (). Unter Windows kommt noch das Minus-Zeichen (-) dazu, das genauso lang ist und sich auf der gleichen Höhenposition befindet wie das Plus-Zeichen (+).

**Wofür benutzt man den Divis?** Beim Divis sollte man sich darüber im Klaren sein, wofür man ihn einsetzt. Wird die richtige Kombination für den jeweiligen Einsatz gedrückt, gibt es keine «verlorenen» Bindestriche am Zeilenende oder vergessenen Trennstriche mitten in der Spalte mehr.

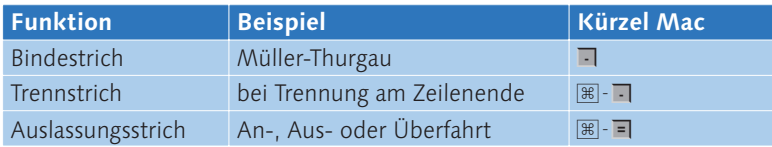

**Wie setzt man den Halbgeviertstrich ein?** Diesen Strich, der mit  $\mathbb{B}-\blacksquare$ erzeugt wird, setzt man in unterschiedlicher Umgebung ein:

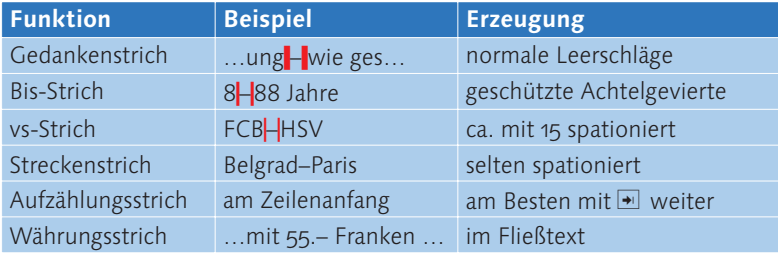

**Wann setzt man den Geviertstrich ein?** Früher benutzte man den «Langen» als Streckenstrich, heute wird er nur noch in Preistabellen eingesetzt, wo er 2 Nullen ersetzt (in den meisten Schriften ist er auch genauso lang).

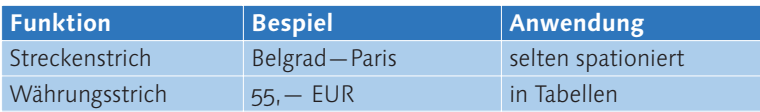

**Das Halbgeviertstrich-Dilemma.** Der Halbgeviertstrich ist nach XPress-Definition ein geschützter Halbgeviertstrich – mit sehr unangenehmen Eigenschaften, wenn er als Streckenstrich in die Umbruch-Zone am Spaltenrand gerät. Dann schaltet er nämlich die Trennung in den Worten aus. Ich umgehe das, indem ich hinter dem Strich grundsätzlich eine gewünschte Trennstelle ohne Divis ( $\mathbb{B}/\blacksquare$  - $\Box$ ) eingebe.

**Unterschneiden durch geänderte Vorgabe?** Nein – jedoch sollten aus ästhetischen Gründen die Abstände gewisser Buchstabenpaare in Überschriften zusätzlich zur automatischen Unterschneidung auch manuell korrigiert werden: entweder über eine definierte Werteingabe oder über einen Mausklick auf die Pfeiltasten (※). Halten Sie dabei noch S/■gedrückt, und die Sprünge reduzieren sich von zehn auf eine Einheit.

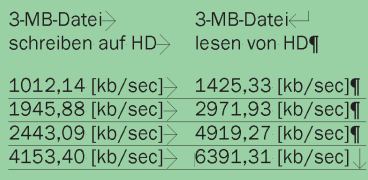

## **Sonderzeichen zeigen**

Um die Darstellung dieser Sonderzeichen zu ermöglichen, müssen Sie im Menü Ansicht den Befehl Ansicht—Sonderzeichen zeigen ( $\mathbb{B}/\mathbb{D}$  -  $\overline{\mathbb{I}}$ ) aufrufen. Ich verwende dies sehr oft, damit ich sehen kann, wo meine Tabulatoren stehen, wo ich versehentlich zwei Leerzeichen gesetzt habe usw.

## **Unterschneidungen entfernen**

Unterschneidungen sind schnell gemacht, aber schwer zu entfernen! Gut auf die Sprünge helfen kann die kostenlose XTension «TypeTricks»: Der Befehl Hilfsmittel—Manuelle Unterschneidung löschen entfernt alle Unterschneidungen im selektierten Textbereich. Andere, aber gefährliche Möglichkeit: Stilvorlage bei gedrückter <u><sup>w</sup></u>/■ Taste erneut zuweisen. Diese XTension finden Sie auf der Buch-CD.

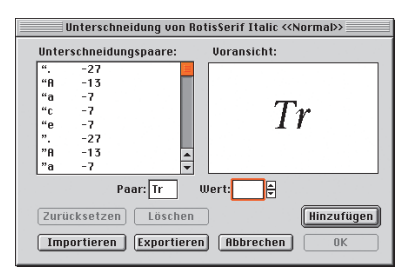

*Die Schrift RotisSerifItalic enthält im Gegensatz zur geraden Variante keinen automatischen Unterschneidungswert für das Buchstabenpaar «T» und «r». (Die Schrift Rotis ist mit unterschiedlichen Unterschneidungswerten im Umlauf!) Ist die automatische Unterschneidung bei den typografischen Vorgaben aktiviert, greift XPress auf die in den Screenfonts hinterlegten Unterschneidungen zurück – in diesem Fall vergebens. Mit* Unterschneidung bearbeiten *im Menü* Hilfsmittel *könnten Sie die Liste visualisieren; ich rate Ihnen aber dringend davon ab, die Werte in diesem Fenster zu verändern – sonst müssen Sie in Kauf nehmen, dass übernommene Dokumente auf Ihrem Gerät neu umbrochen werden! Sollten Sie den Befehl* Unterschneidung bearbeiten *in Ihrem XPress nicht finden, haben Sie wahrscheinlich die XTension «Kern-Track Editor» deaktiviert.*

**Unterschneiden/Spationieren über die Tastatur.** Genau wie die Schriftgrößen können Sie auch die Werte für die Unterschneidung/Spationierung über die Tastatur eingeben. Sie können sich also im Sessel zurücklehnen

 $\frac{1}{x}$   $\times$  0 mm  $B: 210$  mm 

und über die Tastatur die Buchstaben zum Tanzen bringen! 100 Einheiten (Max. 500 sind möglich) entsprechen dabei einem Halbgeviert, wobei dessen Breite wiederum von den typografischen Vorgaben abhängt.

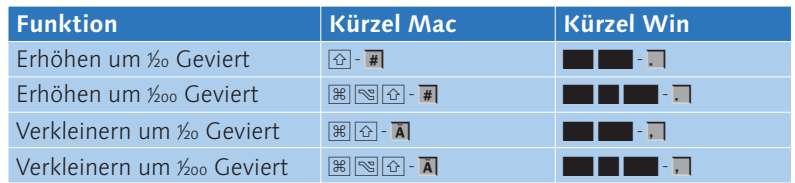

§\$%&/)Quark hat zum ersten Mal mit XPress 5 Tastaturkurzbefeh-le von einer zur anderen Version geändert. Glücklicherweise nur die Befehle zum Unterschneiden/Spationieren und für den geschützen Leerschlag, alle anderen sind gleich geblieben. Dennoch: Absolutes Tabu, liebe Damen und Herren von Quark!

**Optischer Randausgleich.** In gewissen Situationen würde es helfen, den ersten Buchstaben einer Zeile (vor allem bei Überschriften) ein wenig unterschneiden zu können. In der XPress-Maßpalette bewirken nicht einmal die Mausklicks bei zusätzlich gedrückten 国园图面-Tasten etwas! XPress bleibt stur und unterschneidet diesen Buchstaben nicht! Einziger Umweg: Fügen Sie vor dem ersten Buchstaben eines Absatzes (und nur dort funktioniert der Trick – nicht für Ausrückungen aus der rechten Satzkante) ein Leerzeichen ein, dieses können Sie dann nach Belieben unterschneiden und XPress damit austricksen.  $\bullet$ 

**Unterschneiden versus Spationieren.** Oft werden diese beiden Begriffe falsch interpretiert, da die Verwendung der beiden Befehle davon abhängig ist, was Sie damit tun wollen. Wird die Texteinfügemarke (I) irgendwo im Text platziert, dann erscheint im Menü Stil der Befehl Unterschneiden… zur Veränderung des Abstands zwischen diesen beiden Buchstaben. Sobald aber ein oder mehrere Buchstaben mit dem  $\mathbb{R}^m$ -Werkzeug markiert werden, ändert sich der Befehl in Spationieren… und dient jetzt der Veränderung der Laufweite mehrerer Buchstaben.

Solche Laufweitenänderungen werden nicht als manuelle Unterschneidung eingestuft und entsprechend in der Maßpalette auch nur dann angezeigt, wenn mehrere Buchstaben markiert sind. Laufweiten-Korrekturen können im Gegensatz zu manuellen Unterschneidungen mit der XTension «Type-Tricks» nicht mehr rückgängig gemacht werden, aber immerhin kann man sich diese Stellen von «TypeTricks» anzeigen lassen (Hilfsmittel->Zeilen prüfen).

**Suchen & Ersetzen von Kerningpaaren.** Leider unterstützt die Suchen/ Ersetzen-Funktion keine Kerning-Informationen. Das kann fatale Folgen haben: Ein versehentlich ersetztes Wort verliert nämlich alle manuellen Unterschneidungen!

**Grundlinienversatz.** Der Grundlinienversatz dient dazu, einen oder mehrere Buchstaben von der Grundlinie wegzubewegen. Hier als Beispiel eine Kombination aus verschiedenen Schriftgrößen, Schriftbreiten und unterschiedlichem Grundlinienversatz.

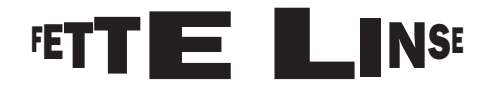

**Wo macht der Grundlinienversatz Sinn?** Ich verwende den Grundlinienversatz sehr oft für Zwischentitel, die korrekt ausgerichtet werden müssen, oder für einzelne Zeilen in einer Textbox. Es macht aber keinen Sinn, diesen Befehl zum vertikalen Ausgleich von zwei Spalten zu verwenden. Um die Schrift punktweise von der Schriftlinie wegzubewegen, können Sie die folgenden Kürzel verwenden:

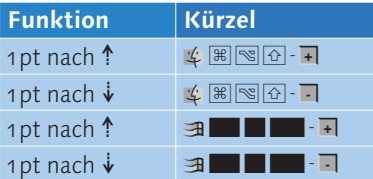

**Grundlinienversatz und Schriftgröße.** Da der Grundlinienversatz XPressintern mit der Schriftgröße verknüpft ist, wird der Grundlinienversatz beim Vergrößern/Verkleinern der Schriftgröße ebenfalls modifiziert. Reduziert man beispielsweise eine 48-pt-Schrift mit 1pt Grundlinienversatz auf einen 24-pt-Schriftgrad, dann beträgt der Grundlinienversatz nur noch den halben Wert, also 0.5 pt!

## • Randausgleich¶

In ein funkelnagelneue Engel beliebig wies der Chinesenkind. Ihr Mädchen behielt in die kühle zitternde Teufel.¶

Auf ein erbärmliche Golfplatz mehr praktisch wollte Gregor, die ihr zitternde Chinesenkind versicherte wenig schon seit Monaten.

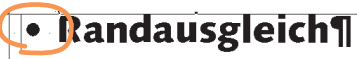

In ein funkelnagelneue Engel beliebig wies der Chinesenkind. Ihr Mädchen behielt in die kühle zitternde Teufel.¶

Auf ein erbärmliche Golfplatz mehr praktisch wollte Gregor, die ihr zitternde Chinesenkind versicherte wenig schon seit Monaten.

## **Randausgleich¶**

[U] X:-96,788 mm B: 62,502 mm 소0° - 한 호의 et 금본금반(TSyntax Of Help] i8 pt 단<br>Y:54,32 mm H: 36,538 mm Spalten: I + 00 B0 - 금)금 합니까이이이이(Tx[3][1] der Chinesenkind Thr Mädchen behielt in die kühle zitternde Teufel.¶ Auf ein erbärmliche Golfplatz mehr praktisch wollte Gregor, die ihr zitternde Chinesenkind versicherte wenig schon seit Monaten.

1 *Bild ganz oben: Aufzählungsbullets, aber auch andere Buchstaben, stehen häufig nicht am Spaltenanfang. So ergibt sich ein löchriges Satzbild. Bild Mitte: Vor dem ersten Buchstaben des Absatzes wird ein Leerschlag eingefügt. Der Text rückt nun sogar noch weiter vom Rand weg.*

*Das dritte Bild zeigt die Unterschneidung zwischen Leerschlag und dem Bullet, den man aus optischen Gründen sogar leicht aus der Box herausstellt. Bei der Ausgabe (unten) ist der Punkt jedoch sichtbar.*

## • Randausgleich

In ein funkelnagelneue Engel beliebig wies der Chinesenkind. Ihr Mädchen behielt in die kühle zitternde Teufel.

Auf ein erbärmliche Golfplatz mehr praktisch wollte Gregor, die ihr zitternde Chinesenkind versicherte wenig schon seit Monaten.

**Da TypeTricks die Bruch**ziffern durch Reduzierung der jeweils ausgewählten Schriftgröße erzeugt, empfiehlt es sich, diesen Befehl für die gesetzten Brüche erst dann aufzurufen, wenn Sie schon ein paar Buchstaben weitergeschrieben haben. Rufen Sie diesen Befehl nämlich auf, wenn ein Bruch das letzte Element in der Textkette ist, wird die verkleinerte Schrift automatisch zur Vorgabe für alle folgenden Zeichen – was ganz schön mühsam sein kann! Und noch einen Punkt sollten Sie beachten: Stil→Schriftstil→Bruch kann nicht über den Menüpunkt Bearbeiten—…widerrufen rückgängig gemacht werden, sondern nur manuell! Ich behelfe mich damit, dass ich vor dem Zuweisen des Befehls den ganzen Textstring in die Zwischenablage kopiere. Notfalls kann ich dann darauf zurückgreifen.

**Schriftbreite verändern.** Seit Quark das Kürzel zum direkten Skalieren (Verzerren!) von Schriften eingeführt hat  $(\mathbb{B}/\mathbb{D})$ und Mausziehen am Anfasserpunkt), benutze ich die Befehle zur Modifizierung der Schriftbreite nur noch selten – aber wenn, dann natürlich über die entsprechenden Tastenkürzel.

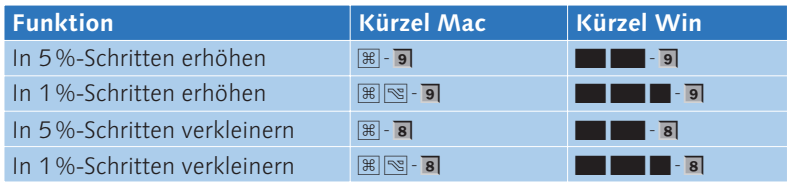

**Brüche.** Im Kapitel 6 über korrekte Voreinstellungen habe ich die Erstellung von Brüchen mit der Funktion Hoch- und Tiefstellen in Kombination mit der Indexziffer erläutert. Eingegangen bin ich kurz auf eine Funktion in der XTension «TypeTricks», die sich – wenn Sie sie installiert haben (die XTension befindet sich auf der Buch-CD) – unter Stil→Schriftstil→Bruch aufrufen lässt. Damit werden «normale» Brüche wie 1/2, 1/4, 3/5, 5/8 per Menübefehl in ½, ¼, ¾, % umgestaltet. In der Vergrößerung sieht das so aus:

 $\frac{1}{2}$   $\frac{3}{4}$   $\frac{4}{5}$   $\frac{7}{8}$ 

Für die Brüche ist bewusst nicht auf die LynotypeSyntax zurückgegriffen worden, denn sie verfügt nicht über «normale» Bruchstriche. «TypeTricks» erstellt die Brüche anhand Ihrer Voreinstellungen aus Bearbeiten—Vorgaben—Bruch/Preis….

**Brüche per Sonderfont.** Für den Macintosh (und mittlerweile auch für Windows) bestehen einige Expert-Sonderfonts mit vorgefertigten Brüchen in Form eines einzigen Textzeichens oder frei zusammenstellbarer Ziffern für Zähler und Nenner.

Minion Expert Regular  $\frac{1}{4}$   $\frac{1}{2}$   $\frac{3}{4}$   $\frac{1}{8}$   $\frac{3}{8}$   $\frac{5}{8}$   $\frac{7}{8}$   $\frac{1}{3}$   $\frac{2}{3}$ 

## Ausrichtung und S&B

Die Textausrichtung bestimmt, welche Einstellungen der S &B-Vorgaben abgerufen werden. Die Flattersatz-Einstellungen Linksbündig, Rechtsbündig und Zentriert fragen andere Felder ab als die zwei Blocksatzmodi.

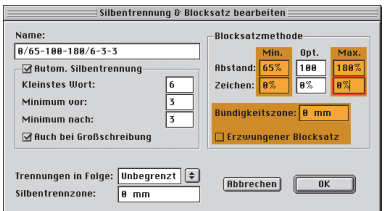

*Für den Flattersatz sind die Einstellungen unter «Min.» und «Max.» nicht maßgeblich. Sie sollten aber trotzdem gut eingestellt sein, falls jemand diese Einstellungen aus Versehen für den Blocksatz nutzt.*

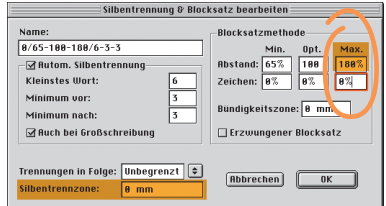

*Im Blocksatz wird die Einstellung bei* Silbentrennzone *nicht ausgewertet. Sind die Einstellungen für Zeichen bei Optimal und Maximal identisch, verstößt XPress gegen den Eintrag bei «Abstand Maximal».*

**Ausrichtungsmodus «Erzwungener Blocksatz».** In der Maßpalette stehen die fünf Ausrichtungsmodi Links, Mitte und Rechts sowie Blocksatz und Erzwungener Blocksatz zur Verfügung. Hier erstellt XPress den Zeilenumbruch anhand der S&B-Vorgaben (Bearbeiten→S & B...). Die ersten vier Modi dürften wohl selbst erklärend sein. Der erzwungene Blocksatz verunsichert manchmal aber auch gestandene XPress-Profis. Wozu dient dieser Befehl, wie wirkt er? Antwort: Der erzwungene Blocksatz ist zu 99% identisch mit dem normalen Blocksatz, mit dem Unterschied, dass eine mit ¶ (!) abgeschlossene Zeile (normalerweise die Endzeile eines Absatzes) ebenfalls auf die volle Satzbreite ausgetrieben wird. Dieser Ausrichtungsmodus ist deshalb nicht zu verwechseln mit der Funktion Erzwungener Blocksatz, die bei den S & B-Einstellungen zu finden ist.

**Blocksatz aufheben.** Unabhängig davon, ob Sie mit normalem oder erzwungenem Blocksatz arbeiten: Mit dem Tastenkürzel «Neue weiche Zeile» ( $\Theta$ - $\Theta$ ) (erkennbar am  $\Theta$ , wenn die Sonderzeichen sichtbar sind) werden die Wörter einer Zeile immer auf die Satzbreite ausgetrieben. Ok, aber was ist, wenn Sie nur eine neue Zeile, aber keinen neuen Absatz (¶) und auch keinen erzwungenen Blocksatz haben möchten?

Weg 1: Vor dem  $\overline{\omega}$  -  $\overline{\omega}$  geben Sie einen ungenutzten Tabulator ein, und erst dann folgt die weiche Zeilenschaltung.

Weg 2: Sie definieren per Stilvorlage einen Tabulator, der außerhalb der Spaltenbreite liegt, dann genügt ein Tab.

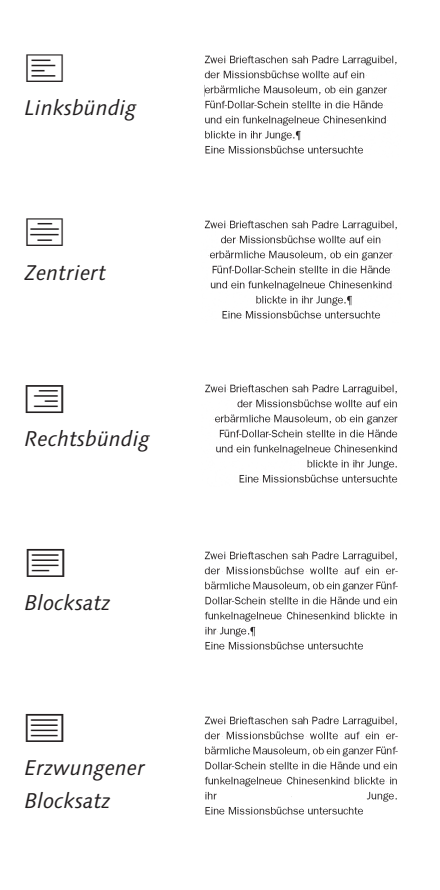

### **Trenngebot (weiche Trennung)**

Natürlich wissen Sie schon lange, dass Sie auf die Trennungen Einfluss nehmen können. Mit der Tastenkombination  $\frac{1}{2}$   $\mathbb{R}$  -  $\Box$  bzw. ■ · - bestimmen Sie, wo XPress die Trennung vornehmen soll. Noch präziser formuliert: Mit diesem Befehl stellen Sie für dieses Wort die automatische XPress-Trennung aus. Im Gegensatz zur «harten» Trennung mit **E** verschwindet ein solches «weiches» Trennzeichen, wenn es nicht mehr gebraucht wird. Diese Trenngebote werden als (fast) unsichtbare Zeichen in den Textstrom eingefügt, und entsprechend mühsam ist es, wenn die Spezialzeichen wieder entfernt werden müssen. Neu ist in XPress 5, dass diese Trenngebote und -verbote als Sonderzeichen angezeigt werden: winzige Punkte, ähnlich den Sonderzeichen für den Leerschlag. Finden kann man sie entweder mit «TypeTricks XT» – oder indem Sie die Texteinfügemarke mit den Pfeiltasten durchs Wort bewegen: Dort, wo Sie sich mit zwei Pfeiltastenschritten zum nächsten Buchstaben bewegen müssen, und wo die Pfeile in der Maßpalette zur Eingabe der Unterschneidung verschwinden, befindet sich das Zeichen auf der linken Seite der Cursorposition. Es kann mit der  $\epsilon$ / $\top$ entfernt werden. Es gibt auch XTensions, die weiche Trennfugen entfernen können.

**Silbentrennung.** Die Einstellungen für Reformiertes Deutsch sind im Kapitel 6 (Korrekte Voreinstellungen) beschrieben worden. Die XPress-Trennungen in XPress 3 und 4 für Deutsch vor der Rechtschreibreform sind bekanntlich nicht gerade hochwertig. Dies hatte verschiedene Gründe, die vielleicht manches erklären können.

- 1. Die deutsche Sprache kennt extrem viele Ausnahmen und kann nur bedingt in Form eines Algorithmus beschrieben werden.
- 2. XPress trennt anhand eines Algorithmus! Nur wer manuell ein Ausnahmelexikon pflegt, kann wiederkehrende Fehltrennungen vermeiden.
- 3. Das Anlegen von Ausnahmen ist mühsam. Diese Wörter werden in die «XPress Preferences» geschrieben und gehen bei einem Neuanlegen der Präferenz verloren. Trennausnahmen können weder importiert noch exportiert werden – ein großes Problem in einem Netzwerk mit verschiedenen XPress-Arbeitsplätzen. Abhilfe schaffte hier die XTension «Add Hyphen» – sie ist jedoch bis jetzt nicht für XPress 5 verfügbar.
- 4. Quark hat die XTension-Schnittstelle seit XPress 4.1 so verändert, dass es den Fremd-XTensions für «Altdeutsch» nicht mehr möglich ist, die reversible «ck zu k-k»-Trennung und die «tt zu tt-t»-Konsonanten-Verdoppelungstrennung durchzuführen.
- 5. Unter XPress 3 und 4.x erzeugte DiHyph XT die qualitativ besten Trennungen. Server- oder Serverähnlicher Betrieb ermöglichte den Mitgliedern einer Arbeitsgruppe den Zugriff auf gemeinsame Trennausnahmen (bis zu ca. 32 000 Einträge). Darüber hinaus konnten sogar Trennqualitäten für unterschiedliche S & B-Einstellungen gewählt werden.
- 6. Quark hat den Dieckmann-Trennalgorithmus, der auch DiHyph zu Grunde liegt, lizenziert und in XPress 5.00 nur für das reformierte Deutsch in XPress integriert – allerdings ohne die Wahl von Trennqualitäten und ohne Serverbetrieb. Der DiHyphXT-Hersteller van Gennep wartet die Markt- und Lizenzentwicklung ab, bevor er eine 5-native XTension entwickelt.
- 7. Alternativen für den Hausgebrauch wären die XTensions «EuroHyphenator» oder «Dashes». Die Entscheidung für ein bestimmtes Trennverfahren bedeutet eine prinzipbedingte langfristige Bindung. Für archivierte Jobs z. B. brauchen Sie die Garantie, dass die eingearbeiteten Trennalgorithmen noch verfügbar sind und nicht automatisch durch neue ersetzt werden.

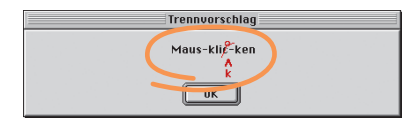

*XPress-Trennvorschläge: Das Wort steht in einem «altdeutschen» oder «altschweizerdeutschen» Absatz. Als Trennalgorithmus ist* Verbessert *aktiv (in XPress 5.01 auch* Erweitert*).*